### **Grant Application Detail Instructions**

This handout will provide you with the detailed information for navigating our online grant application process. Information in our Submittable system may be shared by Foundation Staff with Donors, Grant Review Committees and other interested parties.

You can access the online system by visiting the Community Foundation website [\(www.mason](http://www.mason-foundation.org/)[foundation.org\)](http://www.mason-foundation.org/) and then clicking on "Grants." **Prior to submitting a grant, please review our grant Priorities and Grant Guidelines to be sure your proposal is a fit for funding.** 

On the left-hand side, click on "Apply for a Grant," and then click on "enter Submittable."

### **1. Sign Up**

You will create a login using your email and a password. **Whenever possible, utilize a general email, rather than an email tied to an individual with your organization – e.g. [grants@muskegonfoundation.org](mailto:grants@muskegonfoundation.org)**

We do not recommend signing in with Facebook as it ties your application to your Facebook account, rather than your organization.

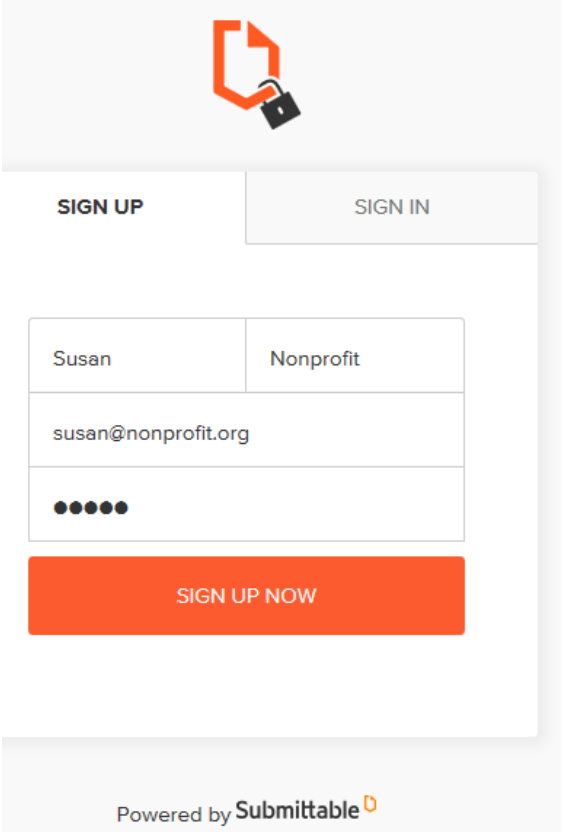

Once you've signed up, you'll use the "Sign In" tab to login in the future.

If you forget or lose your password, please contact Submittable at [support@submittable.com](mailto:support@submittable.come)

## **2. Beginning an Application of Intent**

The first screen you'll see shares an overview of the grant process, a link to instructions, and contact information:

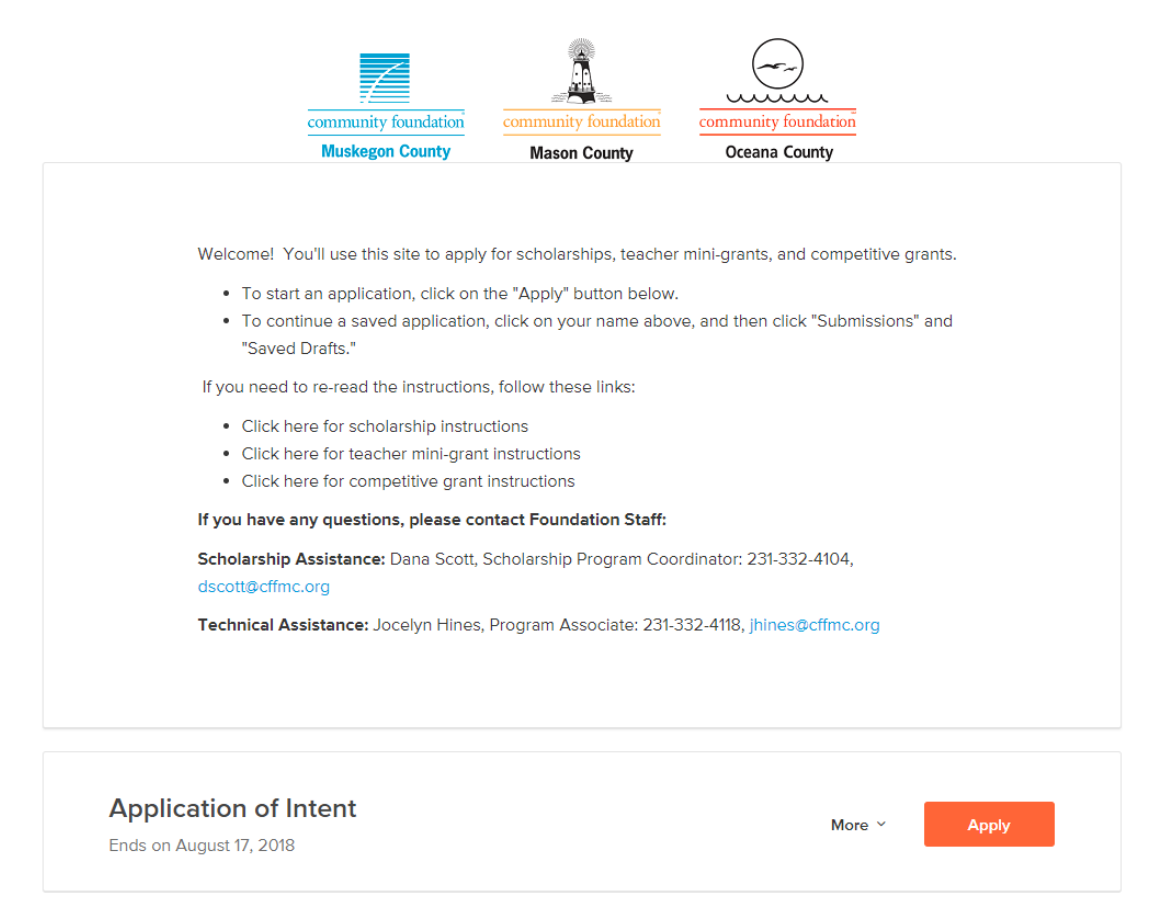

This Application of Intent is your first step in the grant application process, where you share a brief overview of your project, including the timeline, budget, and alignment with our grant priorities. After submitting, you'll receive an automated email confirmation. Foundation staff will review your form, and let you know via email within three business days if we welcome a full grant application. Access to the full grant application comes via a web link in that email.

Applications of Intent are due two weeks prior to the following grant deadlines:

# **Spring: Apps of Intent due February 14- Full Grant App due February 28**

# **Fall: Apps of Intent due August 15- Full Grant App due August 29**

To start the Application of Intent, click the orange "Apply" button.

The Application of Intent is a fillable form that auto-saves, but you are welcome to save any time by scrolling down and clicking on the "Save Draft" button.

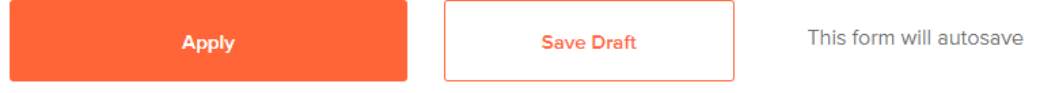

To retrieve a draft you've saved, you'll just click again on the "Apply" button next to the Application of Intent.

Once you have completed your Application of Intent, click the orange "Apply" button and your application will be submitted to the Foundation. You'll receive an email confirmation that your application was received.

Within three business days, the Foundation will contact you to let you know the status of your Application of Intent.

### **2. The Full Grant Application**

Congratulations! If you are invited to submit a full Grant Application, your program is a fit for Foundation funding. You will receive an email notification from **"Community Foundation for Muskegon County" with the subject "Full Grant Application Now Open!"—this has the link to the Grant Application.**

Click the link provided in the email, and you will launch the Grant Application form:

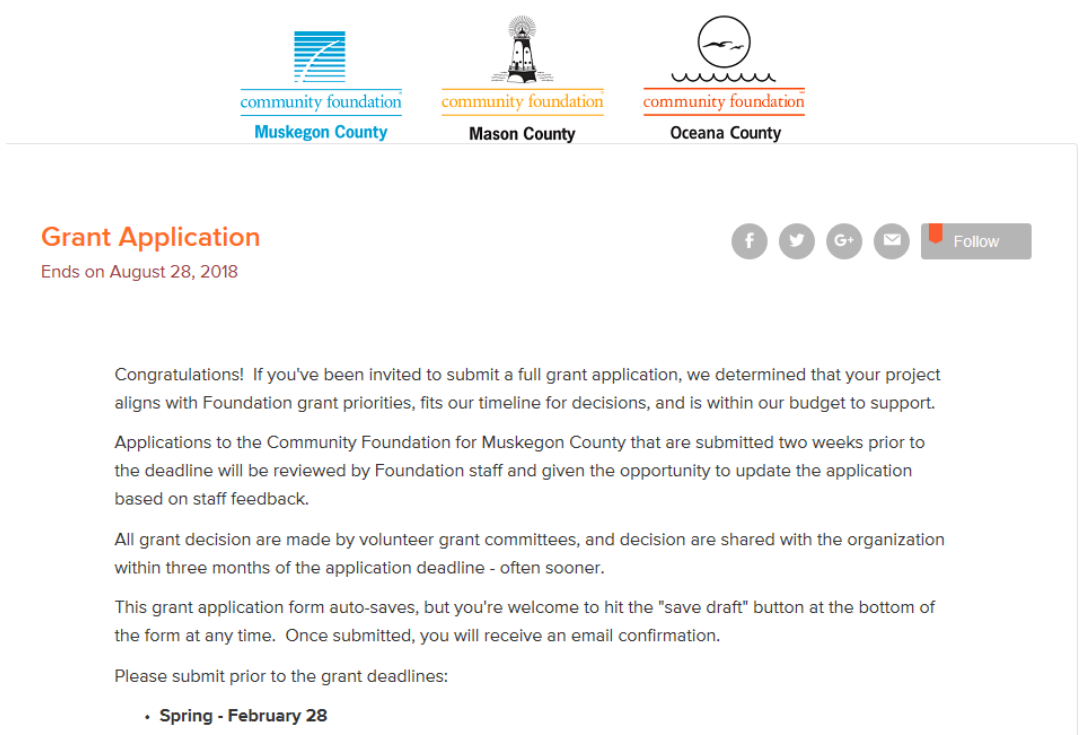

Again, your form will auto-save, or you can save at any time by clicking the "Save Draft" button at the bottom of the form.

### **Important – there are two fillable PDF's that need to be completed as part of your application: a Diversity Table, and your Grant Budget.**

For these templates, a link is provided that will open the fillable PDF's. **Before you enter data in the form, please download the form and save it on your computer.** If you fill out the data in the form on the screen, it won't save, and you'll upload a blank document.

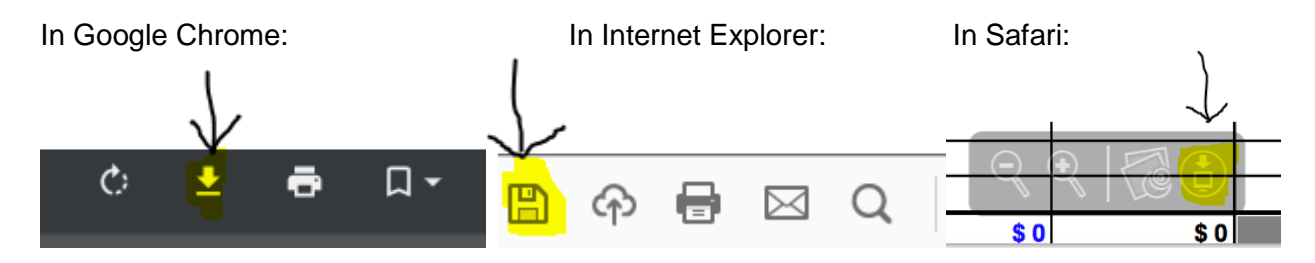

Once you've completed and saved the forms, please upload.

If you save a draft and return to it later, you'll find it by clicking on your name in the upper righthand corner of the screen, and clicking on "My Submissions"

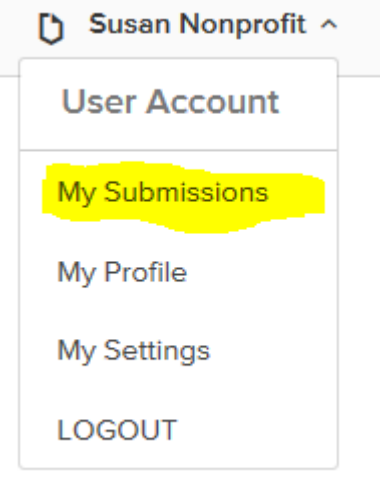

This will direct you to your Saved Drafts – click on "Continue" to access your draft application.

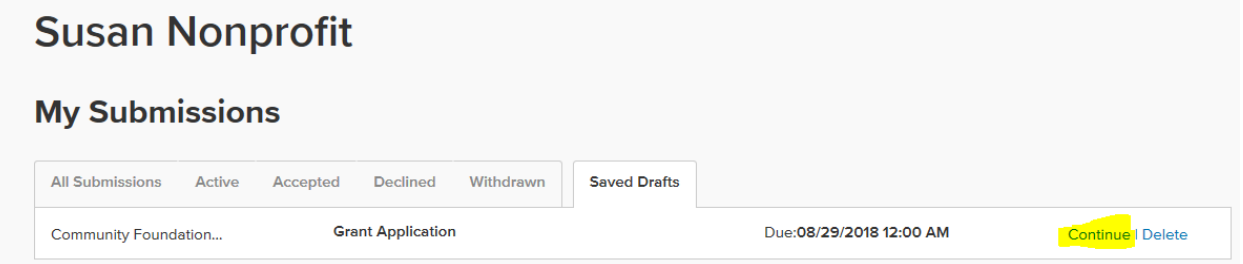

When your application is complete, click the orange "Apply" button at the bottom of the screen. If you've missed any required sections, you'll be brought back to that portion of the application.

When your application is successfully submitted, you'll receive an email confirmation.

To access your completed application or other submissions, again click on your name, select "My Submissions," and navigate between your submissions using the tabs:

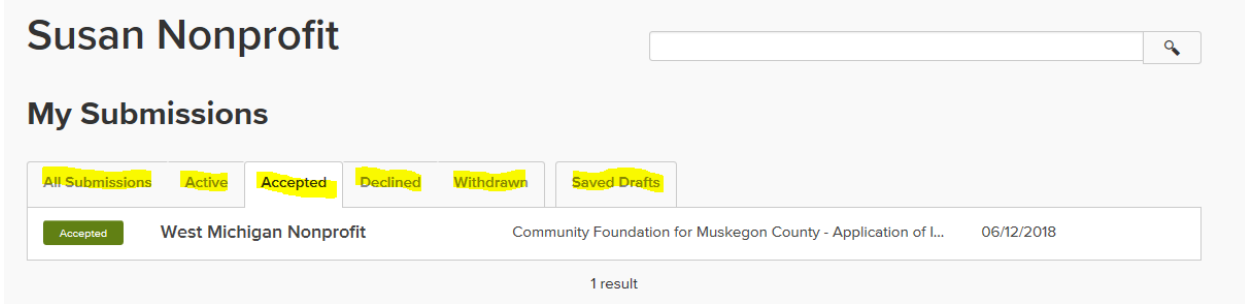

### **3. Editing your Application**

If the Foundation staff has questions or changes that need to be made in your application, you will receive an email instructing you to edit your form. To do so, navigate to the "My Submissions" page – you will notice your application will have a purple "editable" button:

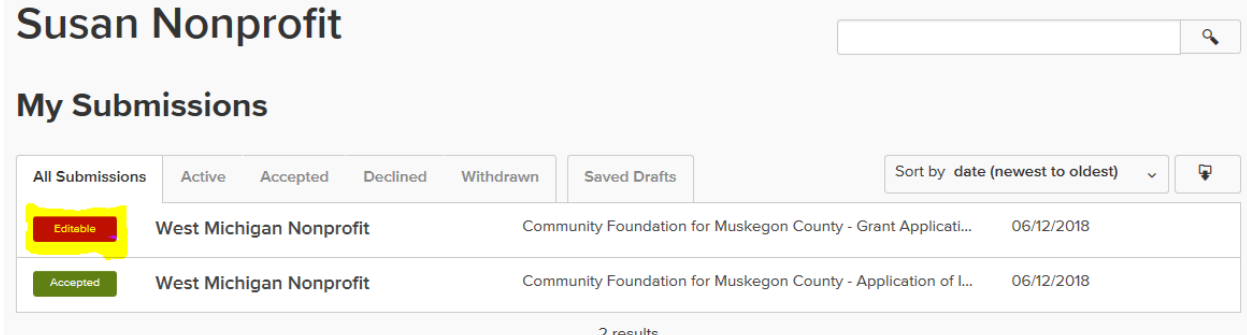

Click on the button and you will be brought to your form. To update the content of any of the fields, click on the pencil icon next to that field:

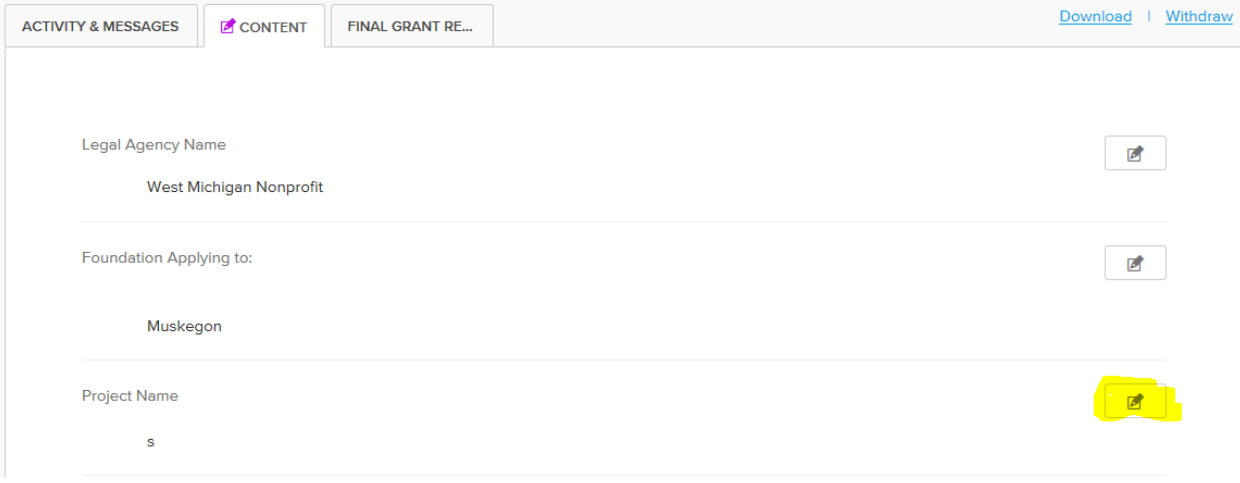

You have the option of adding comment for Foundation staff at the bottom of the form. When you have completed your edits, click the "Done" button at the bottom of the form:

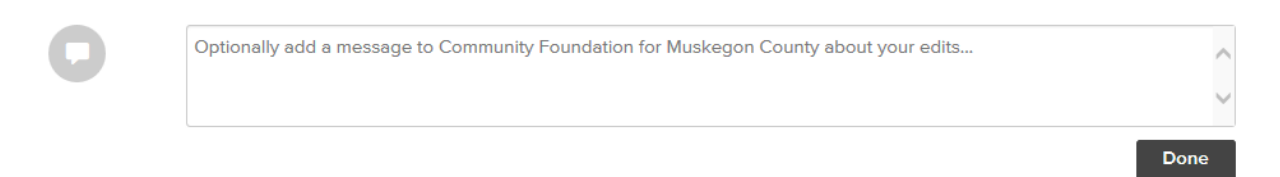

#### **4. The Final Grant Report**

The last phase of your application is the final grant report. To access the final grant report, again click on your name and "My Submissions," and select "All Submissions"

Click on the Grant Application that you're reporting on, and navigate to the "Final Grant Report" tab:

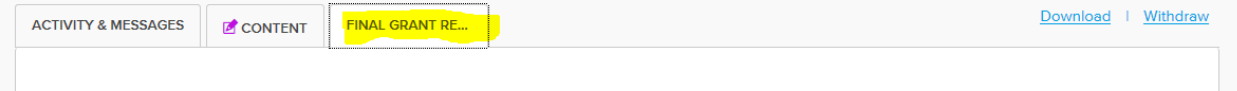

Complete the questions, and then hit the "Submit" button. You're done! Thanks for being our partner!